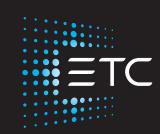

# **Source Four LED Series 3**User Manual

Version 1.1.0

Part Number: 7462M1200-1.1.0 Rev: A

Released: 2021-08

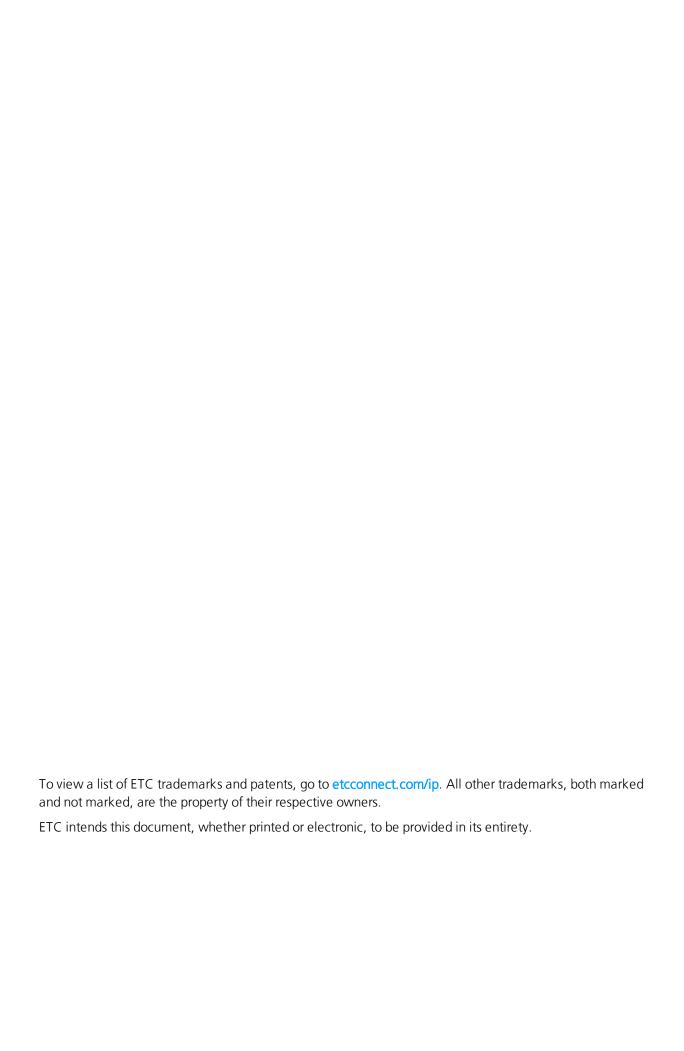

# **Table of Contents**

| Introduction                     | 1  |
|----------------------------------|----|
| Help from ETC Technical Services | 2  |
| Safety                           | 3  |
| Overview                         | 5  |
| Fixture                          | 5  |
| User Interface                   | 6  |
| Set Up and Focus the Fixture     | 7  |
| Install the Antenna              | 7  |
| Install a Shutter Barrel         | 8  |
| Install a Lens Tube              | 8  |
| Mount the Fixture                | 9  |
| Connect Power and Data           | 9  |
| Focus the Fixture                | 10 |
| Shape the Beam                   | 11 |
| Use Fixture in DMX Mode          | 12 |
| Set DMX Address                  | 13 |
| Set DMX Mode                     | 13 |
| DMX Modes                        | 13 |
| Set DMX Loss Behavior            | 15 |
| Use Fixture in Stand-alone Mode  | 16 |
| Studio Mode                      | 17 |
| Color Mode                       | 18 |
| Effects Mode                     | 19 |

| Preset Mode                                           | 20 |
|-------------------------------------------------------|----|
| Set Up Wireless Control                               | 21 |
| Set Up Multiverse Wireless Communication              | 21 |
| Configure Fixtures Wirelessly Using the Set Light App | 21 |
| Control and Customize the Display                     | 22 |
| Lock the Display                                      | 22 |
| Adjust the Display Settings                           | 22 |
| Troubleshooting and Maintenance                       | 23 |
| Troubleshooting Checklist                             | 23 |
| Adjust the Pulse Width Modulation (PWM)               | 24 |
| Test the Emitters                                     | 24 |
| View Diagnostic Data                                  | 25 |
| Export Fixture Data for Troubleshooting               | 25 |
| Restore Default Settings                              | 26 |
| Update Firmware                                       | 26 |
| Backup and Restore the Fixture Configuration          | 27 |
| Store the Antenna                                     | 28 |
| Clean the Lens and the Fixture Housing                | 28 |
| Specifications and Reference                          | 29 |
| Environment                                           | 29 |
| Weight                                                | 29 |
| Electrical                                            | 29 |
| RDM Parameters                                        | 30 |
| Fixture Compliance                                    | 30 |
| Licensed Software                                     | 31 |

# Introduction

With the Source Four LED Series 3 you get a fixture that breaks through the limitations of designing with other LED fixtures. Wireless control, NFC from a mobile device, and over a decade of LED color research come together in this impressive fixture. You get incredible brightness with the highest quality light and tunability available from an LED profile.

The Source Four LED Series 3 is available in two arrays:

- Lustr X8: The next generation of the Lustr color system incorporates deep red into the already amazing x7 mix to create an even more rich, vibrant X8 color palette.
- **Daylight HDR:** Years of research resulted in an LED mix that yields the highest quality tunable white light, optimized for studio use.

| Model     | Array Type   | Description                 |
|-----------|--------------|-----------------------------|
| S4LEDS3L  | Lustr X8     | Light engine without barrel |
| S4LEDS3LS | Lustr X8     | Light engine with barrel    |
| S4LEDS3D  | Daylight HDR | Light engine without barrel |
| S4LEDS3DS | Daylight HDR | Light engine with barrel    |

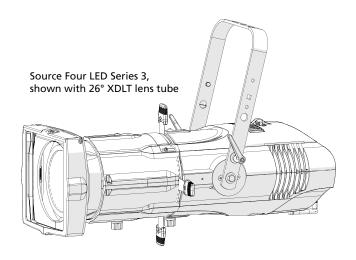

Introduction 1

# **Help from ETC Technical Services**

If you are having difficulties and your problem is not addressed by this document, try the ETC support website at **support.etcconnect.com** or the main ETC website at **etcconnect.com**. If none of these resources are sufficient, contact ETC Technical Services directly at one of the offices identified below. Emergency service is available from all ETC offices outside of normal business hours.

When calling for help, take these steps first:

- Prepare a detailed description of the problem
- Go near the equipment for troubleshooting
- Find your notification number if you have called in previously

#### ETC, Inc.

#### Americas

Technical Services Department 3031 Pleasant View Road Middleton, WI 53562 800-775-4382 (USA, toll-free) +1-608 831-4116 service@etcconnect.com

#### **ETC** Austin

#### High End Systems Products

Technical Services Department 2105 Gracy Farms Lane Austin, TX 78758 USA 800-890-8989 (USA, toll-free) +1-512 836-2242 hesservice@etcconnect.com

#### ETC Ltd

#### Europe, Middle East, and Africa

Technical Services Department 26-28 Victoria Industrial Estate Victoria Road, London W3 6UU England +44 (0)20 8896 1000 techservltd@etcconnect.com

#### ETC GmbH

Germany, Austria, Switzerland, Eastern Europe, and Russia

Technical Services Department
Ohmstrasse 3
83607 Holzkirchen, Germany
+49 (80 24) 47 00-0
techserv-germany@etcconnect.com

#### **ETC France**

#### France

Zone Urbaparc Bâtiment E
6 Boulevard de la Libération
Saint-Denis, 93200
+33 1 4243 3535
techservfrance@etcconnect.com

#### ETC Asia

#### Asia

Technical Services Department Room 1801, 18/F Tower 1, Phase 1 Enterprise Square 9 Sheung Yuet Road Kowloon Bay, Kowloon, Hong Kong +852 2799 1220 techsery-asia@etcconnect.com

## Safety

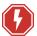

WARNING: RISK OF ELECTRIC SHOCK! The light source in this luminaire is not user-replaceable, and must be replaced only by a qualified technician. Contact ETC Customer Support for assistance.

AVERTISSEMENT: RISQUE DE DÉCHARGE ÉLÉCTRIQUE! La source lumineuse de ce projecteur n'est pas remplaçable par l'utilisateur et ne doit être remplacée seulement par un technicien qualifié. Contactez le service client ETC pour obtenir de l'assistance.

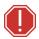

#### **WARNING:** Note the following safety warnings before use:

- Use the fixture in dry locations only, where humidity does not exceed 90 percent (non-condensing).
- Connect the fixture to a non-dimmable power source in order to avoid damage to the fixture's internal power supply and other electrical components. Using a dimmable power source can damage the fixture and will void the warranty.
- This product must be installed in accordance with the applicable installation code by a person familiar with the construction and operation of the product and the hazards involved.
- Disconnect the fixture from power and DMX and allow it to cool before installing accessories or performing any cleaning and maintenance.
- Only use mounting hardware that is rated for the total weight of the fixture and accessories.
- In addition to primary suspension, attach a safety cable (or other approved safety device) to the fixture. Safety cables must be rated to support ten times the fixture weight. Consult local standards to ensure that safety cables meet all requirements.
- Check that the accessory holder is locked and that any accessory safety cables are connected before mounting the fixture.
- When adjusting the fixture tilt, be aware that a lens tube adds weight to the front of the fixture. Use caution to control unintended fixture movement when adjusting the fixture tilt.
- Risk of eye injury. Do not stare directly into the light.
- Do not operate the fixture without the lens installed.
- Do not use this fixture with a damaged power lead. If the power lead (cord set) is damaged, it must be replaced.
- Do not use this fixture if the lens is deeply scratched or cracked. You
  must replace the lens when it is damaged.

Introduction 3

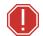

# **AVERTISSEMENT**: Prendre connaissance des avertissements de sécurité suivants avant toute utilisation:

- Ce produit doit être installé selon le code d'installation pertinent, par une personne qui connait bien le produit et son fonctionnement ainsi que les risques inhérents.
- Débranchez le projecteur de son alimentation et du DMX et laissez-le refroidir avant d'installer des accessoires ou d'effectuer un nettoyage ou un entretien.
- N'utilisez que de la quincaillerie de montage adaptée au poids total des projecteurs et des accessoires.
- En plus de la suspension principale, fixez une chaîne de sécurité (ou tout autre dispositif de sécurité homologué) au projecteur. Les chaînes de sécurité doivent être en mesure de supporter dix fois le poids du projecteur. Consultez les normes locales pour vous assurer que les câbles de sécurité respectent toutes les exigences.
- Vérifiez que le porte-accessoires est verrouillé et que les élingues de tous les accessoires sont bien attachées avant de monter le projecteur.
- Lorsque vous ajustez l'inclinaison de l'appareil, sachez que le nez optique ajoute du poids à l'avant de l'appareil. Soyez prudent afin de contrôler des mouvements involontaires du luminaire lors du réglage de son inclinaison.
- Risque de lésion oculaire. Ne fixez pas directement la lumière.
- N'utilisez pas le projecteur sans que la lentille soit installée.
- Ne pas utiliser ce projecteur avec un cordon d'alimentation endommagé. Si le cordon d'alimentation (câble) est abîmé, il doit être remplacé.
- N'utilisez pas ce projecteur si la lentille présente des rayures ou des fissures profondes. Il faut remplacer la lentille si elle est abîmée.

| 0.1 m      | The luminaire must be installed at least 0.1 m (4.0 in) away from all lighted objects.                                                | Le luminaire doit être installé à au moins 0,1 m (4,0 po) de tout objet éclairé.                                                                                |  |
|------------|----------------------------------------------------------------------------------------------------|----------------------------------------------------------------------------------------------------|--|
| <b>A</b> A | Do not mount the fixture on or near a flammable surface.                                                                              | Ne pas installer le projecteur sur ou à côté d'une surface inflammable.                                                                                         |  |
|            | Do not stare at the operating light source.                                                                                           | Ne pas regarder la source de lumière lorsqu'elle fonctionne.                                                                                                    |  |
| <u>X</u>   | This product should not be discarded as unsorted waste but must be sent to separate collection facilities for recovery and recycling. | Ce produit ne doit pas être jeté avec les déchets<br>ménagers mais doit être déposé dans une collecte de<br>déchets électroniques ou dans un point de collecte. |  |

# Overview

# **Fixture**

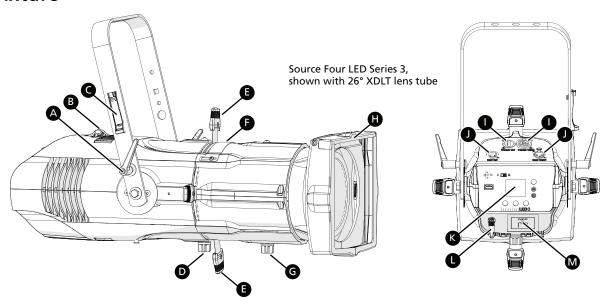

| А | Yoke tilt-lock: Tilt the fixture as needed, and then turn the tilt-lock clockwise to lock the position. If necessary, pull the tilt-lock away from the stem to adjust the tilt-lock position.          |
|---|----------------------------------------------------------------------------------------------------|
| В | Safety cable attachment point: Attach safety cable to the fixture housing.                                                                                                    |
| С | Antenna storage accessory: When transporting or storing the fixture, store the wireless antenna on the yoke to protect it (page 28).                                                                   |
| D | Barrel rotation knob: Loosen to rotate the barrel, and then tighten to secure it (page 11).                                                                                                    |
| E | Shutters: Use four framing shutters to shape the beam.                                                                                                    |
| F | Pattern holder slot and accessory slot: Insert an A-size, B-size, or glass pattern holder, and insert an accessory, such as a drop-in iris or motorized pattern device (page 11).                      |
| G | Beam focus knob: Loosen to adjust the lens tube position, and then tighten to secure it (page 10).                                                                                                    |
| Н | Accessory holder: Insert a color frame or other accessory, and then lock the holder.                                                                                                    |
| ı | <b>Power In and Power Thru connectors:</b> powerCON® TRUE1 TOP connectors for power in and power thru ( <i>page 9</i> ).                                                                               |
| J | DMX In and DMX Thru connectors: Five-pin XLR connectors for DMX/RDM in and thru.                                                                                                    |
| K | <b>User interface:</b> View the fixture status, set the DMX address and mode, or set stand-alone options.                                                                                              |
| L | Antenna: For use when controlling the fixture using wireless DMX (page 21). The fixture ships with the antenna stored in the antenna storage accessory (C). Install before using the fixture (page 7). |
| М | <b>NFC (Near Field Communication) tag:</b> Use the Set Light app to wirelessly configure the fixture, with or without power applied to the fixture ( <i>page 21</i> ).                                 |

Overview 5

# **User Interface**

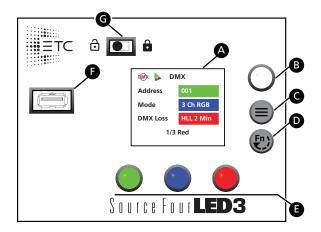

| А | <b>Display:</b> The colors of options on the display correspond to the colors of the encoders below the display ( <b>E</b> ) and the Intensity encoder to the right of the display ( <b>B</b> ). See <i>Display on page 1</i> .                                                                                                    |
|---|----------------------------------------------------------------------------------------------------|
| В | <ul> <li>Intensity encoder:</li> <li>When in DMX mode, press the Intensity encoder to enter Focus mode when focusing the fixture.</li> <li>When configuring the fixture in one of the stand-alone modes, press the Intensity encoder to toggle between the current intensity and 0, or turn the Intensity encoder to modify the white fields on the display. See <i>Use Fixture in Stand-alone Mode on page 16</i>.</li> <li>When navigating from the Main Menu screen, turn the Intensity encoder to scroll through menu options, and then press the Intensity encoder to select a menu option.</li> </ul>                                                        |
| С | <b>Menu button:</b> Press to view the <b>Main Menu</b> screen and configure the fixture. Press the button again to return to the previous screen when you are setting configuration options.                                                                                                    |
| D | <ul> <li>Function button: Press the button, use the Intensity encoder to navigate to one of the following modes, and then press the Intensity encoder to select it:</li> <li>DMX: View and set DMX parameters for the fixture.</li> <li>Studio: Use one of three studio (white light) presets, or customize the presets.</li> <li>Color: Use one of 12 color presets, or customize the presets.</li> <li>Effects: Use a sequence, or customize a sequence.</li> <li>Preset: Use one of 12 presets (color preset + fade time), or customize the presets.</li> <li>See Use Fixture in Stand-alone Mode on page 16 and Use Fixture in DMX Mode on page 12.</li> </ul> |
|   |                                                                                                    |
| E | Encoders (Red, Green, Blue): The colors of encoders correspond to options on the display.  Press to activate the options at the bottom of the display, or turn to modify the values on the display.                                                                                                    |
| F | <b>USB port:</b> Use for updating firmware, saving and loading fixture configuration settings, or saving error logs via a flash drive. See <i>Troubleshooting and Maintenance on page 23</i> .                                                                                                    |
| G | UI lock: Set this switch to lock the UI. This prevents inadvertent changes to the UI. See Lock the Display on page 22.                                                                                                    |

# Set Up and Focus the Fixture

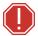

WARNING: Note the following safety warnings before use:

- Only use mounting hardware that is rated for the total weight of the fixture and accessories.
- In addition to primary suspension, attach a safety cable (or other approved safety device) to the fixture. Safety cables must be rated to support ten times the fixture weight. Consult local standards to ensure that safety cables meet all requirements.
- Check that the accessory holder is locked and that any accessory safety cables are connected before mounting the fixture.

**AVERTISSEMENT**: Prendre connaissance des avertissements de sécurité suivants avant toute utilisation:

- N'utilisez que de la quincaillerie de montage adaptée au poids total des projecteurs et des accessoires.
- En plus de la suspension principale, fixez une chaîne de sécurité (ou tout autre dispositif de sécurité homologué) au projecteur. Les chaînes de sécurité doivent être en mesure de supporter dix fois le poids du projecteur. Consultez les normes locales pour vous assurer que les câbles de sécurité respectent toutes les exigences.
- Vérifiez que le porte-accessoires est verrouillé et que les élingues de tous les accessoires sont bien attachées avant de monter le projecteur.

#### Install the Antenna

The fixture ships with the antenna stored in the antenna storage accessory. If you will use wireless control, install the antenna before using the fixture.

- 1. Grasp the antenna at the top and pull outward to unsnap it from the antenna storage accessory.
- 2. Locate the antenna base next to the NFC tag on the back of the fixture. Insert and twist the antenna to screw it into the base.

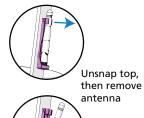

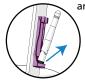

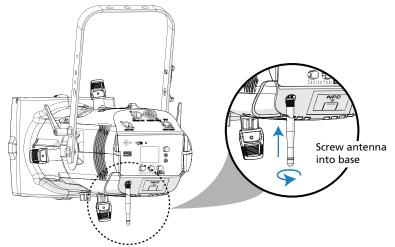

Set Up and Focus the Fixture 7

#### Install a Shutter Barrel

You can use either an XDLT shutter barrel or a legacy Source Four shutter barrel. (For legacy Source Four shutter barrels, you must use the legacy Source Four lens tubes, too.)

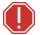

WARNING: XDLT lens tubes and the XDLT shutter barrel are not compatible with Source Four incandescent fixtures. Use with incandescent fixtures will result in damage to the shutter barrel and will void the ETC warranty.

Insert the shutter barrel (A) into the light engine, and rotate clockwise 45 degrees. Secure with the provided screw (B) and barrel rotation knob (C).

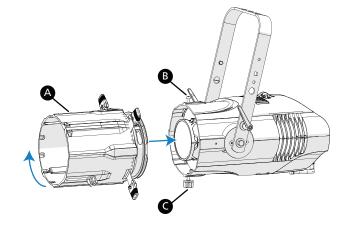

#### Install a Lens Tube

You can use either XDLT lens tubes or legacy Source Four lens tubes. (For legacy Source Four lens tubes, you must use the legacy Source Four shutter barrel, too.) For guidance on selecting lens tubes for maximum output and highest quality imaging, see the Source Four LED Series 3 datasheet at etcconnect.com.

Slide the lens tube (A) into the shutter barrel, and secure with the provided screw (B) and beam focus knob (C).

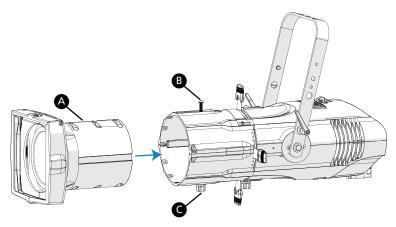

#### Mount the Fixture

Mount the fixture using appropriate hardware. If necessary, adjust the yoke position to accommodate a low-clearance mount.

## Adjust the Yoke Position

- 1. Remove the yoke tilt-locks, washers, and hex bolts from both sides of the fixture.
- 2. Remove the antenna storage accessory on the side of the yoke, and retain for future use. See *Store the Antenna on page 28*.
- 3. Raise or lower the fixture to the desired position within the yoke.
- 4. Reinstall the hex bolts, washers, and tilt-locks.
- 5. Tighten the yoke tilt-locks to secure the fixture in position.

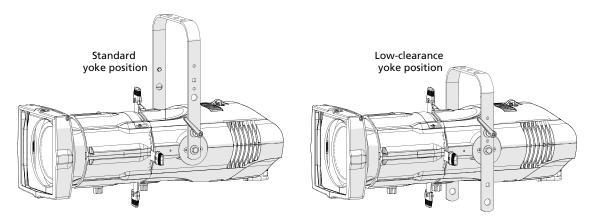

#### **Connect Power and Data**

If you ordered a Source Four fixture without a power connector, first see *Wire the Power Connector (If Needed) on the next page*.

- 1. Attach 5-pin XLR cable to the DMX In connector (A) if you are using external control.
- 2. Plug the XLR cable (if using) into the DMX source or data daisy-chain.
- 3. Use the Power Thru and DMX Thru connectors (**B**) to connect other fixtures using the following guidelines:
  - Link up to 5 fixtures via Power Thru connector when used with R20 Relay Module, ER15 Relay Module, or Unison Echo Relay Panel (consult breaker-trip curves when used with other equipment). When linking fixtures, do not exceed the rating of the power connectors (20 A in 120 V/60 Hz regions and 16 A in 240 V/50 Hz regions).

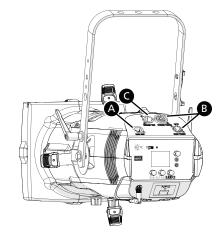

- Link up to 32 device loads on the DMX daisy chain. Source Four LED Series 3 fixtures are self-terminating when a DMX cable is not connected to the DMX Thru connector.
- 4. Supply power to the fixture by attaching the power cable to the Power In connector (C), and then plugging the power cable into AC power (100–240 VAC, 50/60 Hz) on a non-dimmable circuit.

#### Wire the Power Connector (If Needed)

If you ordered a Source Four LED Series 3 without a power connector, wire the connector in accordance with all national and local electrical codes:

- Brown = Live
- Blue = Neutral
- Green/Yellow = Protective earth

#### Focus the Fixture

- 1. Apply power to the fixture, and wait until the fixture has booted up (the ETC splash screen displays during boot up).
- 2. Press any encoder to "wake" the display.
- 3. What screen is currently displayed?
  - DMX: Press any encoder to leave the view-only screen, and then press the Intensity encoder to turn on the LED array. The display shows a timeout countdown to indicate how long the LED array will remain on at 100% intensity. You can turn the Intensity encoder to reset the timeout countdown to 5 minutes.
  - All other screens (Studio, Preset, etc.): Press the Intensity encoder to turn on the LED array, and turn the Intensity encoder to adjust the intensity.

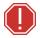

WARNING: When adjusting the fixture tilt, be aware that a lens tube adds weight to the front of the fixture. Use caution to control unintended fixture movement when adjusting the fixture tilt.

AVERTISSEMENT: Lorsque vous ajustez l'inclinaison de l'appareil, sachez que le nez optique ajoute du poids à l'avant de l'appareil. Soyez prudent afin de contrôler des mouvements involontaires du luminaire lors du réglage de son inclinaison.

- 4. Adjust the fixture to the desired position:
  - a. Loosen the yoke tilt-locks (A), tilt the fixture as needed, and then tighten the tilt-locks
  - b. Loosen the beam focus knob (**B**), adjust the lens tube position as needed, and then tighten the knob.
- 5. Press the Intensity encoder to turn off the LED array.

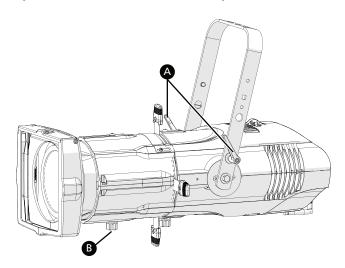

# **Shape the Beam**

Shape the beam by adjusting the shutters, adding a pattern, adding a drop-in iris or motorized pattern, or rotating the shutter barrel.

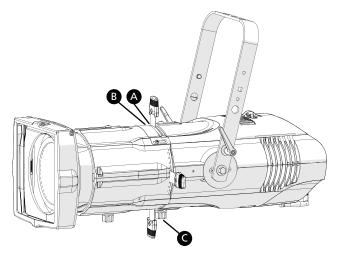

#### Insert a Pattern

The pattern holder slot (**A**) is on the top side of the barrel and in front of the shutters. You can insert A-size, B-size, and glass pattern holders in the pattern holder slot.

To clean up edge effects, you can use a soft focus diffuser behind the pattern in the A-size pattern holder.

#### **Insert an Accessory**

You can insert an accessory, such as a drop-in iris or motorized pattern, in the accessory slot. The accessory slot (**B**) is located on top of the shutter barrel and in front of the pattern holder slot.

- 1. Loosen the thumb screws on the accessory slot cover. Do not remove the screws.
- 2. Slide the cover completely forward to expose the accessory slot.
- 3. Insert the iris or motorized pattern device. For an iris, install the flat side toward the shutters and make sure that the iris handle extends from the slot.
- 4. Slide the slot cover back toward the shutters until it meets the iris handle. Leave enough space to move the iris handle.
- 5. Secure the accessory slot cover by tightening the screws.

#### **Rotate the Shutter Barrel**

The barrel rotation knob (**C**) is located directly behind the shutters on the underside of the reflector housing.

- 1. Loosen, but do not remove the barrel rotation knob.
- 2. Rotate the shutter barrel to the desired position (up to 25° in either direction from the centered position).
- 3. Tighten the barrel rotation knob to lock the shutter barrel in place.

# Use Fixture in DMX Mode

After you connect power and data to the fixture and provide DMX, press the **Function** button (**(®)**), use the Intensity encoder to navigate to **DMX Mode**, and then press the Intensity encoder to select it. In the **DMX** screen, you can set the DMX address, DMX mode, and DMX loss behavior.

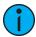

**Note:** You can also set these values using RDM, or by pressing the **Menu** button (**(()**), turning the Intensity encoder to navigate to **DMX Settings**, and then pressing the Intensity encoder to select it. Use the **Menu** button to change DMX settings when using the fixture in stand-alone mode.

The **DMX** screen displays the current DMX values. Press any of the encoders to "wake" the display, and then press any of the encoders to edit the values. The colors of the encoders correspond to options on the display. Turn an encoder to modify the corresponding value, and then press the encoder to save all values on the screen.

After you wake the display, you can press the Intensity encoder to enter Focus mode. See *Focus the Fixture on page 10*.

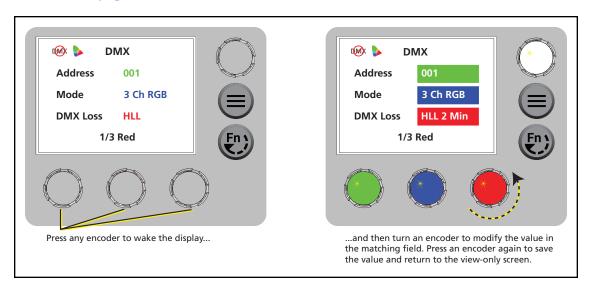

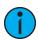

**Note:** If the colors on the display or on the encoders are difficult to discern, you can navigate based on position rather than color:

- Top value = Left encoder
- Middle value = Center encoder
- Bottom value = Right encoder

#### **Set DMX Address**

In the DMX screen, turn the green encoder to set the DMX address. The default address is 001.

#### **Set DMX Mode**

In the **DMX** screen, turn the blue encoder to set the DMX mode.

- Direct: Direct control of emitters.
- Expanded: Combines RGB control with Studio control. The Mix control channel in Expanded mode moves control from full RGB mode to full Studio mode.
- Studio: CCT (Correlated Color Temperature) control, Tint control (from -10 to 10 green), and Tuning control ranging from Brightest to Spectral. This is the default mode for Daylight HDR fixtures.
- 3 Ch RGB: Standard RGB control. In RGB mode, the Curve is always set to Incandescent and the Fan is always set to Auto. This is the default mode for Lustr X8 fixtures.
- 1 Channel: Intensity control for preset 1. (See *Preset Mode on page 20*.) In 1 Channel mode, the Curve is always set to Incandescent and the Fan is always set to Auto.

#### **DMX Modes**

|                      | Direct<br>(Daylight HDR) | Direct<br>(Lustr X8) | Expanded  | Studio    | 3 Ch RGB | 1 Channel |
|----------------------|--------------------------|----------------------|-----------|-----------|----------|-----------|
| RDM Personality ID ▶ | 1                        | 1                    | 2         | 3         | 4        | 5         |
| DMX Channel ▼        |                          |                      |           |           |          |           |
| 1                    | Intensity                | Intensity            | Intensity | Intensity | Red      | Intensity |
| 2                    | Deep Red                 | Deep Red             | CCT*      | CCT*      | Green    |           |
| 3                    | Red                      | Red                  | Tint*     | Tint*     | Blue     |           |
| 4                    | Mint                     | Amber                | Tuning*   | Tuning*   |          |           |
| 5                    | Cyan                     | Lime                 | Mix*      | Strobe*   |          |           |
| 6                    | Blue                     | Green                | Red       | Curve*    |          |           |
| 7                    | Indigo                   | Cyan                 | Green     | Fan*      |          |           |
| 8                    | Strobe*                  | Blue                 | Blue      |           |          |           |
| 9                    | Curve*                   | Indigo               | Strobe*   |           |          |           |
| 10                   | Fan*                     | Strobe*              | Curve*    |           |          |           |
| 11                   |                          | Curve*               | Fan*      |           |          |           |
| 12                   |                          | Fan*                 |           |           |          |           |

<sup>\*</sup> See *DMX Control Channels below* for the DMX values that set these parameters.

#### **DMX Control Channels**

| Parameter | DMX Value | Description   | Comments                                                                         |
|-----------|-----------|---------------|----------------------------------------------------------------------------------|
| ССТ       | 0         | 3200 K        |                                                                                  |
|           | 1–165     | 1900–6000 K   | CCT values increase by 25 for each DMX value (1 = 1900 K, 2 = 1925 K, etc.).     |
|           | 166–254   | 6050–10,450 K | CCT values increase by 50 for each DMX value (166 = 6050 K, 167 = 6100 K, etc.). |
|           | 255       | 5600 K        |                                                                                  |

Use Fixture in DMX Mode 13

| Parameter | DMX Value | Description                             | Comments                                                                                                    |
|-----------|-----------|-----------------------------------------|----------------------------------------------------------------------------------------------------|
| Curve     | 0–9       | Incandescent                            |                                                                                                    |
|           | 10–19     | Linear                                  |                                                                                                    |
|           | 20–29     | Incandescent Red Shift                  | In Direct Mode, the fixture uses Incandescent instead of Incandescent Red Shift.                                         |
|           | 30–39     | Linear Red Shift                        | In Direct Mode, the fixture uses Linear instead of Linear Red Shift.                                                     |
|           | 40–255    | Reserved                                | All modes use Incandescent in the range of DMX values for Reserved.                                                      |
| Fan       | 0–9       | Auto                                    |                                                                                                    |
|           | 10–19     | Off                                     | When the fixture gets too hot, the fixture reduces the intensity instead of turning on the fan.                          |
|           | 20        | Slow                                    | Minimum fan speed. When the fixture gets too hot, the fixture reduces the intensity instead of adjusting the fan.        |
|           | 21–248    | Linear Increase in Speed                | When the fixture gets too hot, the fixture reduces the intensity instead of adjusting the fan.                           |
|           | 249       | Fast                                    | Maximum fan speed (100%). When the fixture gets too hot, the fixture reduces the intensity instead of adjusting the fan. |
|           | 250–255   | Auto                                    |                                                                                                    |
| Mix       | 0         | Full Studio                             |                                                                                                    |
|           | 1–254     | Linear interpolation from Studio to RGB |                                                                                                    |
|           | 255       | Full RGB                                |                                                                                                    |
| Strobe    | 0         | No Strobe                               | Shutter open                                                                                                    |
|           | 1–40      | Dark Strobe                             | Range is 1–40 Hz.                                                                                                    |
|           | 41–80     | Bright Strobe                           | Range is 1–40 Hz.                                                                                                    |
|           | 81–120    | Pulse Strobe                            | Strobe includes a fade up and fade down on each pulse.                                                                   |
|           | 121–160   | Random Strobe                           | Strobe pulses at random intervals.                                                                                       |
|           | 161–200   | Flicker Effect                          | Strobe pulses at random intervals and at random intensity levels.                                                        |
|           | 201–240   | No Strobe                               | Shutter open                                                                                                    |
|           | 241–254   | LEDs Off                                | Shutter closed                                                                                                    |
|           | 255       | No Strobe                               | Shutter open                                                                                                    |
| Tint      | 0         | Neutral                                 |                                                                                                    |
|           | 1–127     | Linear between +10 and 0                | Tint shifts toward green (+10) as the DMX value decreases to 1.                                                          |
|           | 128       | Neutral                                 |                                                                                                    |
|           | 129–255   | Linear between 0 and -10                | Tint shifts toward magenta (-10) as the DMX value increases to 255.                                                      |

| Parameter                                  | DMX Value | Description                                                 | Comments                                                                                                    |
|--------------------------------------------|-----------|-------------------------------------------------------------|----------------------------------------------------------------------------------------------------|
| Tuning<br>(Color<br>calculation<br>method) | 0–49      | Brightest                                                   | Calculation uses a combination of LEDs to produce the brightest version of the selected chromaticity.                                                                                      |
|                                            | 50–149    | Spectral                                                    | Calculation uses a combination of LEDs to produce the best spectral match of the selected chromaticity. The Spectral option results in higher color rendering, but lower intensity levels. |
|                                            | 150–170   | Expanded mode: Reserved                                     | This range is reserved for future development, but currently outputs the Brightest color calculation method.                                                                               |
|                                            |           | Studio mode: Metamer<br>(linear adjustment from<br>-1 to 1) | Manually tune the metamer using the Spectral calculation method.                                                                                                    |
|                                            | 171–255   | Reserved                                                    | This range is reserved for future development, but currently outputs the Brightest color calculation method.                                                                               |

#### **Set DMX Loss Behavior**

In the **DMX** screen, turn the red encoder to set the DMX loss behavior. Options are:

- Instant: The fixture immediately goes dark.
- HLL 2min: Hold last look for two minutes or until you make local changes. If you make no changes during the two minutes, the fixture fades out over two seconds.
- HLL: Hold last look until you make local changes. This is the default setting.
- Preset 12: Two-second fade from last look to Preset 12.

Use Fixture in DMX Mode

# Use Fixture in Stand-alone Mode

After you connect power to the fixture, press the **Function** button (**(\*)**), use the Intensity encoder to navigate to one of the following stand-alone modes, and then press the Intensity encoder to select it:

- Studio: Use one of three studio (white light) presets, or customize the presets.
- Color: Use one of 12 color presets, or customize the presets.
- Effects: Use a sequence, or customize a sequence.
- Preset: Use one of 12 presets (color preset + fade time), or customize the presets.

The colors of options on the display correspond to the colors of the encoders below the display and the Intensity encoder to the right of the display. Turn an encoder to modify the corresponding value on the display, or press an encoder to activate the corresponding option at the bottom of the display. Press the Intensity encoder to toggle between the current intensity and 0%.

If the fixture is connected to other Source Four LED Series 3 fixtures that are in the same standalone mode, the connected fixtures will play the same preset or effect.

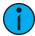

**Note:** If the colors on the display or on the encoders are difficult to discern, you can navigate based on position rather than color:

- Intensity = Intensity encoder
- From top to bottom (in main section of display):
  - Top value = Left encoder
  - Middle value = Center encoder
  - Bottom value = Right encoder
- From left to right (at bottom of display):
  - Left value = Left encoder
  - Center value = Center encoder
  - Right value = Right encoder

#### **Studio Mode**

1. Press the **Function** button (**(\*)**), use the Intensity encoder to navigate to **Studio Mode**, and then press the Intensity encoder to select it.

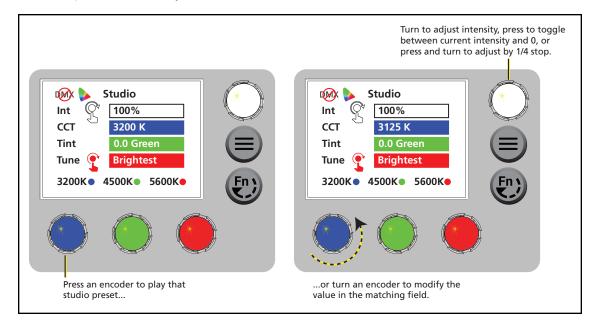

2. Press the color encoder that matches the studio preset you want to use (Blue = 3200 K, Green= 4500 K, Red= 5600 K).

#### **More Options**

- Turn off the preset: Press the Intensity encoder to toggle the intensity value from the current value to 0. Press the Intensity encoder again to toggle back to the previous intensity value.
- Modify the preset: Turn the encoders to change the corresponding values. For example, turn the Intensity encoder to change the intensity value, or turn the blue encoder to change the color temperature value.
- Modify the **intensity**: Turn the Intensity encoder to adjust the intensity, or press and turn the Intensity encoder to adjust the intensity by 1/4 stop.

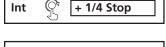

- Modify the **tuning**: Press and turn the red encoder to change the value to **Metamer**, and then turn the red encoder to change the **Tune** value (the "recipe" of the metamer). Press and turn the red encoder again to return to the **Brightest** or **Spectral** options. For more information on the three methods, see *Tuning* (*Color calculation method*).
- **Revert** to the original preset: Press the encoder that corresponds to the preset again to restore the original values.
- Save the modified preset: Press and hold the encoder that corresponds to the preset that you want to re-record. The display shows a three-second countdown before re-recording the preset.

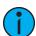

**Note:** The *CCT*, *Tint*, and *Tune* values match the values that are available when the DMX mode is set to *Studio*. See *DMX Control Channels on page 13*.

#### **Color Mode**

1. Press the **Function** button (**(**), use the Intensity encoder to navigate to **Color Mode**, and then press the Intensity encoder to select it.

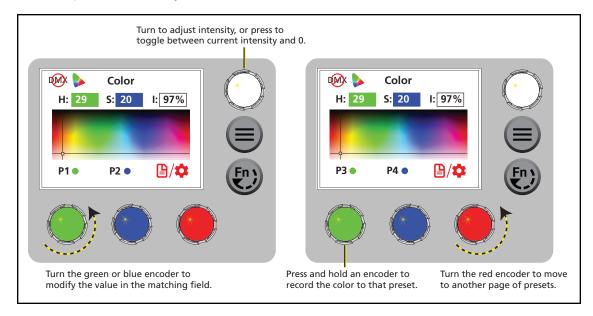

2. Turn the encoders to change the corresponding values. For example, turn the Intensity encoder to change the intensity value, or turn the green encoder to change the hue value. The crosshairs on the display indicate the approximate color.

You can use a preset as a starting point for a color by pressing the color encoder that matches the preset. Turn the red encoder to move to another page of presets.

| Number | Preset     |
|--------|------------|
| 1      | 3200 K     |
| 2      | 4500 K     |
| 3      | 5600 K     |
| 4      | Yellow     |
| 5      | Dark Straw |
| 6      | Red        |

| Number | Preset       |
|--------|--------------|
| 7      | Medium Pink  |
| 8      | Magenta      |
| 9      | Medium Blue  |
| 10     | Primary Blue |
| 11     | Blue Green   |
| 12     | Green        |

## More Options

- Turn off the color: Press the Intensity encoder to toggle the intensity value from the current value to 0. Press the Intensity encoder again to toggle back to the previous intensity value.
- **Revert** to the original color of a preset: Press the encoder that corresponds to the preset again to restore the original values.
- Save the color to a preset: Press and hold the encoder that corresponds to the preset that you want to re-record. The display shows a three-second countdown before re-recording the preset. Changes that you make to presets in the Color screen also affect presets in the Effects screen and the Preset screen.
- Change the color selection mode: Press the red encoder (for the Settings icon ?) to change between Hue/Saturation (default color selection mode) and x,y. In x,y mode, you set the x and y coordinates within the CIE 1931 chromaticity diagram. (See image at right.)

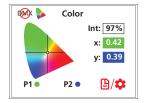

#### **Effects Mode**

1. Press the **Function** button (②), use the Intensity encoder to navigate to **Effects Mode**, and then press the Intensity encoder to select it.

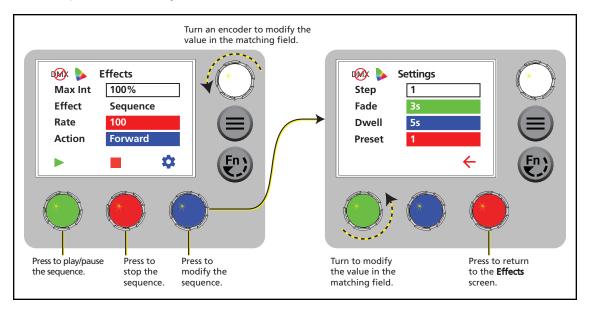

2. Press the green encoder to play the sequence.

#### **More Options**

- Pause the sequence: Press the green encoder again. The green encoder toggles between play and pause. When you press the green encoder to play the effect again, the fixture resumes the effect from where you paused it.
- **Stop** the sequence: Press the red encoder. When you press the green encoder to play the effect again, the fixture plays the effect from the beginning.
- Modify the sequence: Turn the encoders to change the corresponding values. To modify the sequence further, press the blue encoder (for the **Settings** icon \*) to modify the settings for the sequence.
- **Push** the sequence to connected fixtures: Press the **Menu** button (♠), and then use the Intensity encoder to navigate through the menu: **Local Settings** > **Push Effects**. When the screen prompts you to confirm, press the green encoder (for the **OK** icon ✓) to continue.

#### **Preset Mode**

1. Press the **Function** button (**(\*)**), use the Intensity encoder to navigate to **Preset Mode**, and then press the Intensity encoder to select it.

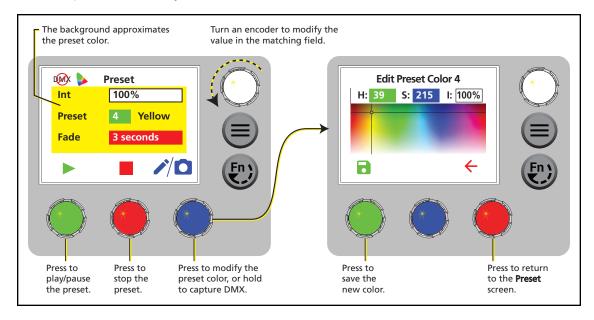

2. Turn the green encoder to select a preset, and then press the encoder to play the preset.

| Number | Preset     |
|--------|------------|
| 1      | 3200 K     |
| 2      | 4500 K     |
| 3      | 5600 K     |
| 4      | Yellow     |
| 5      | Dark Straw |
| 6      | Red        |

| Number | Preset       |  |  |
|--------|--------------|--|--|
| 7      | Medium Pink  |  |  |
| 8      | Magenta      |  |  |
| 9      | Medium Blue  |  |  |
| 10     | Primary Blue |  |  |
| 11     | Blue Green   |  |  |
| 12     | Green        |  |  |

#### **More Options**

- Pause the preset fade: Press the green encoder to toggle between play and pause.
- **Stop** the preset: Press the red encoder.
- **Modify** the preset: Turn the Intensity encoder to change the intensity, or turn the red encoder to change the fade value.
- Capture the current DMX look: Press and hold the blue encoder (for the Snapshot icon ). The display shows a 3-second countdown before re-recording the preset. Capture is limited to three DMX modes: 3 Ch RGB, Studio, and Expanded.
- Modify the preset color: Press the blue encoder (for the Edit icon ♪). In the Edit Preset Color screen, turn the encoders to change the corresponding values. The crosshairs on the display indicate the approximate color. Press the green encoder (for the Save icon □) to save the new color to the preset.
- **Push** the preset to connected fixtures: Press the **Menu** button (♠), and then use the Intensity encoder to navigate through the menu: **Local Settings** > **Push Presets**. When the screen prompts you to confirm, press the green encoder (for the **OK** icon ✓) to continue.

# **Set Up Wireless Control**

## **Set Up Multiverse Wireless Communication**

You can use a City Theatrical Multiverse transmitting device to wirelessly configure and control the fixture. For information on using Multiverse products, see the documentation provided with the products.

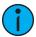

**Note:** For additional guidance and troubleshooting resources when setting up your wireless system, download the Multiverse Wireless Setup Information Guide at etcconnect.com.

To use Multiverse wireless communication, configure the Multiverse settings on the fixture.

- 1. Press the **Menu** button (**)**, turn the Intensity encoder to navigate to **Multiverse Settings**, and then press the Intensity encoder to select it.
- 2. Turn the Intensity encoder to set the **Universe** value.
- 3. Turn the green encoder to enter the **SHoW ID** value. This value must match the SHoW ID value on the Multiverse transmitting device.
- 4. Turn the blue encoder to enter the **SHoW Key** value. This value must match the SHoW Key value on the Multiverse transmitting device.
- 5. Turn the red encoder to set the **Power** value. This value sets the power level of the wireless transmitter on the fixture. Set the value to the minimum level required for successful communication between transmitters and fixtures. Excess power output can cause reflections and can degrade performance.
- 6. Press the green encoder for the **Save** button ( ) to save your settings, or press the red encoder for the **Cancel** button ( ) to discard your changes.

# Configure Fixtures Wirelessly Using the Set Light App

Download the Set Light app to a smartphone with NFC functionality, use the app to set fixture parameters, and then tap the smartphone to the NFC tag on the fixture to configure it wirelessly—even when the fixture is not powered on. Or, after you configure the Multiverse settings on the fixture, use the Set Light app to configure one fixture or multiple fixtures wirelessly from a smartphone or tablet. (You must be within Bluetooth range of the Multiverse transmitter or gateway in order to use the app in this mode.) Visit etcconnect.com/Apps for more information about the Set Light app.

Set Up Wireless Control

# **Control and Customize the Display**

# Lock the Display

Set this switch to lock the UI and prevent any changes to the fixture setup. The display indicates when the UI is locked.

# Adjust the Display Settings

- Press the Menu button (
  ), turn the Intensity encoder to navigate to Local Settings, and then press the Intensity encoder to select it.
- 2. In the **Local Settings** screen, turn the Intensity encoder to select the display parameter that you want to modify, and then press the Intensity encoder to modify it.

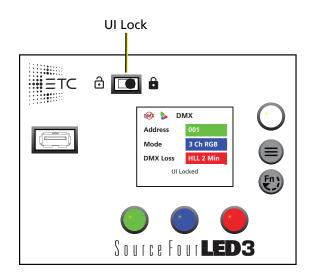

- 3. Turn the Intensity encoder to modify the value of the parameter, and then press the Intensity encoder to save the value.
- 4. Press the **Menu** button (**(**) or press the red encoder until you return to the **Main Menu** screen when you are done.

| Parameter | Description                                                                                                    |  |  |
|-----------|----------------------------------------------------------------------------------------------------|--|--|
| Backlight | Set the brightness of the display backlight from 10–100%.                                                                                                    |  |  |
| Encoders  | Set the brightness of the four encoders from 10–100%.                                                                                                    |  |  |
| Timeout   | Set the time that the display will remain illuminated after the last time you press an encoder or button. Options are:  • Never (display is always illuminated)  • 30 seconds  • 1 minute (default)  • 5 minutes  • 15 minutes |  |  |

# **Troubleshooting and Maintenance**

# **Troubleshooting Checklist**

If you cannot find the resources that you need in this document, contact ETC Technical Services (see *Help from ETC Technical Services on page 2*).

| What I'm Seeing                                                                                                    | What Might Be Wrong                                                                                                    | What To Try                                                                                                    |
|----------------------------------------------------------------------------------------------------|----------------------------------------------------------------------------------------------------|----------------------------------------------------------------------------------------------------|
| Color on the fixture does<br>not match another fixture,<br>or color on the fixture does<br>not match expected color<br>output                                                                                                    | <ul> <li>Color is out-of-gamut (error message displays).</li> <li>Temperature sensor is failing.</li> </ul>                                                                                                    | <ul> <li>Sending an out-of-gamut color to a fixture can result in differences in color output.         Check the About Color screen to see if the color is out-of-gamut. See View Diagnostic Data on page 25.     </li> <li>If the temperature sensor is failing, contact ETC Technical Services for assistance.</li> </ul>                             |
| Error message "Array<br>Comm" or "Array Failure"<br>displays on screen                                                                                                    | Fixture cannot communicate with the LED array.                                                                                                    | Contact ETC Technical Services.                                                                                                    |
| Error message "Bundle<br>Mismatch" displays on<br>screen                                                                                                    | An error occurred during a firmware update.                                                                                                    | Update the firmware again. See <i>Update Firmware on page 26</i> .                                                                                                    |
| Error message "Color Data<br>Fail" displays on screen                                                                                                    | Fixture cannot load its color information.                                                                                                    | Contact ETC Technical Services.                                                                                                    |
| Error message "LED High<br>Temp" or "Power<br>Budgeting" displays on<br>screen                                                                                                    | <ul> <li>Fan is set to a level that is too low for the current LED intensity.</li> <li>Fan has failed.</li> <li>Temperature sensor is failing.</li> </ul>                                                                                                    | Verify whether the fan is running. Check the About Sensors screen to view the current fan level. See View Diagnostic Data on page 25. If the temperature sensor is failing, contact ETC Technical Services for assistance.                                                                                                    |
| <ul> <li>Error message         "Multiverse Failure"         displays on screen</li> <li>Fixture is not responding         to wireless control</li> <li>Fixture is responding         intermittently to wireless         control</li> </ul> | <ul> <li>Fixture is still connected to wired DMX control (via DMX In connector). Wired DMX data takes precedence over wireless DMX data.</li> <li>Other wireless systems are interfering with the Multiverse wireless communication.</li> <li>Fixture antennas or Multiverse product antennas are not oriented optimally.</li> <li>Multiverse transmitter is not located optimally.</li> </ul> | See the Multiverse Wireless Setup Information Guide at etcconnect.com for guidance on setting up wireless communication.  Disconnect the DMX in cable.  Change the radio settings to different channels. Minimize overlap with other Wi-Fi sources.  Move the antennas on the fixtures, Multiverse products, or both.  Move the Multiverse transmitter. |
| Error message "No Bundle"<br>displays on screen                                                                                                    | Fixture does not have a firmware bundle stored internally. This may indicate that a firmware update failed.                                                                                                    | Update the firmware again (see <i>Update Firmware on page 26</i> ). If the error persists, contact ETC Technical Services.                                                                                                    |
| Error message "USB Error"<br>displays on screen                                                                                                    | Fixture cannot read the USB drive.                                                                                                    | Remove and then re-insert the USB drive. If the error message continues to display, try a different USB drive.                                                                                                    |
| Fan is loud                                                                                                    | DMX value for fan operation is set too high.                                                                                                    | Verify that the DMX value is appropriate for the fan channel. See <i>DMX Control Channels on page 13</i> .                                                                                                    |
| Fixture is flickering                                                                                                    | Fixture is receiving bad DMX.                                                                                                    | Check the <b>About Control</b> screen to verify that the DMX controller is sending good DMX. See <i>View Diagnostic Data on page 25</i> . If the DMX data looks good, then contact ETC Technical Services.                                                                                                    |
| Fixture is stuck on the last look sent via DMX                                                                                                    | The fixture may not be receiving DMX. (If you have not changed the <b>DMX Loss</b> behavior, the default setting is <b>HLL</b> , which causes the fixture to hold the last look until you make local changes.)                                                                                                    | <ul> <li>Check the DMX In connector and cable.</li> <li>Check that the DMX source is sending data.</li> </ul>                                                                                                    |

# Adjust the Pulse Width Modulation (PWM)

If you are encountering flickering in recorded video, you can adjust the Pulse Width Modulation (PWM) to correct it.

- 1. Press the **Menu** button (**)**, turn the Intensity encoder to navigate to **Local Settings**, and then press the Intensity encoder to select it.
- 2. In the **Local Settings** screen, turn the Intensity encoder to select the **PWM** parameter, and then press the Intensity encoder to select between the two options:
  - **High**: The 25 kHz setting prevents flickering when recording video. This is the default setting.
  - Low: The 5 kHz setting provides greater control of low-end dimming.
- 3. Press the **Menu** button (**(**) or press the red encoder until you return to the **Main Menu** screen when you are done.

#### Test the Emitters

As part of troubleshooting any issues with a fixture, you can test the emitters, either as a group or individually by color.

- 1. Press the **Menu** button (♠), and then use the Intensity encoder to navigate through the menu: **Diagnostics** > **Test**.
- 2. In the **Test** screen, use the blue encoder to select the emitters to test, and the green encoder to set the level for the emitters:
  - Press the blue encoder to select all emitter colors, or turn the encoder to select an individual emitter color. (**De** = Deep red, **Re** = Red, etc.)
  - Press the green encoder to toggle between off and full (FL) for the selected emitters, or turn the encoder to set a specific level (0%–100%).
- 3. If necessary, use the Intensity encoder to set the intensity level for the emitter test.
- 4. Press the **Menu** button (**(**) or press the red encoder until you return to the **Main Menu** screen when you are done.

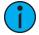

**Note:** If you don't press the **Menu** button (**(()**) or press the red encoder to return to the **Main Menu** screen when you are done, the **Test** screen will time out based on the **Timeout** setting (see **Adjust the Display Settings on page 22**). However, if you set the **Timeout** setting to **Never** and do not exit the **Test** screen, the fixture will remain in test mode (overriding any other instructions to the fixture) until you return to the **Test** screen and exit it.

# **View Diagnostic Data**

As part of troubleshooting any issues with a fixture, ETC Technical Services may ask that you view diagnostic data on the fixture.

- 1. Press the **Menu** button (**(**), turn the Intensity encoder to navigate to **Diagnostics**, and then press the Intensity encoder to select it.
- 2. In the **Diagnostics** screen, turn the Intensity encoder to select the diagnostics category, and then press the Intensity encoder to view the data for that category. Use the Intensity encoder in a given screen to navigate through the values in that screen.

| Category      | Description                                                                                                    |  |
|---------------|----------------------------------------------------------------------------------------------------|--|
| About Fixture | Fixture data:  • Version numbers  • Serial number  • RDM ID  • RDM Label                                                                                                    |  |
| About Control | Information on the current DMX or Multiverse control data. Includes network statistics to aid in diagnosing DMX issues or connectivity issues.                                                                                                    |  |
| About Sensors | Temperatures for the fixture components and fan usage; can aid in diagnosing issues with color mismatches between fixtures or overuse of fan.                                                                                                    |  |
| Test          | Use this option to test the emitters. See <i>Test the Emitters on the previous page</i> .                                                                                                    |  |
| About Color   | The target color sent to the fixture, the actual (current) color generated by the fixture, and whether the color sent to the fixture is out-of-gamut.                                                                                                    |  |
| Events        | Log of the last 50 changes to the fixture settings, identified by the source of the change (for example, via DMX, RDM, or the UI). The most recent change is first in the list. You can export the event log to a USB drive to aid in troubleshooting. See <i>Export Fixture Event Log on the next page</i> . |  |

3. Press the **Menu** button (**(**) or press the red encoder until you return to the **Main Menu** screen when you are done.

# **Export Fixture Data for Troubleshooting**

As part of troubleshooting any issues with a fixture, ETC Technical Services may ask that you export fixture data to a USB drive and then send the data for further analysis.

# **Export Fixture Data**

The fixture routinely saves data. You can export the data to a USB drive to aid in troubleshooting any issues with the fixture.

- 1. Insert the USB drive in the USB port on the rear of the fixture (see *User Interface on page 6*).
- 2. Press the **Menu** button (■), and then use the Intensity encoder to navigate through the menu: **Local Settings** > **USB** > **Save Data**.
- 3. The display shows the file name to be saved (for example, s4data00.xml). Press the green encoder (for the **Save** icon ) to save the file to the USB drive.

The display returns to the **USB** screen when the process is complete. The saved data includes the following parameters:

- Temperatures (PSU, Control, and LED)
- · Control mode
- DMX parameters
- Run time in hours
- 4. Remove the USB drive from the USB port.

#### **Export Fixture Event Log**

The fixture routinely saves the last 50 changes to the fixture settings in an event log. The log identifies the way in which the settings were changed (for example, whether the settings were changed using the UI or via RDM). You can export the event log to a USB drive to aid in troubleshooting any issues with the fixture.

- 1. Insert the USB drive in the USB port on the rear of the fixture (see *User Interface on page 6*).
- 2. Press the **Menu** button (**(**), and then use the Intensity encoder to navigate through the menu: **Local Settings** > **USB** > **Save Events**.
- 3. The display shows the file name to be saved (for example, s4log00.xml). Press the green encoder (for the **Save** icon 1) to save the file to the USB drive.
  - When the display returns to the **USB** screen, the process is complete, and the data is saved to a file on the USB drive.
- 4. Remove the USB drive from the USB port.

# **Restore Default Settings**

- 1. Press the **Menu** button (**(**), and then use the Intensity encoder to navigate through the menu: **Local Settings** > **Restore Defaults**.
- 2. When the screen prompts you to confirm, press the green encoder (for the **OK** icon ✓) to continue. The screen shows a confirmation message after default settings have been restored. After the default settings have been restored, the DMX mode for Daylight HDR fixtures will be **Studio**, and the DMX mode for Lustr X8 fixtures will be **3 Ch RGB**.

# **Update Firmware**

When fixtures are connected to data, you can update firmware directly using UpdaterAtor. For information on UpdaterAtor, see the *UpdaterAtor Software QuickGuide* and the *UpdaterAtor Software Release Note*, which you can download from etcconnect.com.

You can also update firmware using a USB drive. After you update a single fixture using a USB drive, you can update all fixtures that are connected via wired DMX from that fixture.

# Update a Single Fixture Using a USB drive

- Visit etcconnect.com or use UpdaterAtor to get the updated firmware file for the fixture, and then save the firmware file to a USB drive. For information on UpdaterAtor, see the UpdaterAtor Software QuickGuide and the UpdaterAtor Software Release Note, which you can download from etcconnect.com.
- 2. Insert the USB drive in the USB port on the rear of the fixture (see *User Interface on page 6*).
- 3. Press the **Menu** button (**)**, and then use the Intensity encoder to navigate through the menu: **Local Settings** > **USB** > **Update Firmware**.
- 4. Use the Intensity encoder to navigate to the firmware update file, and then press the Intensity encoder to begin the firmware update. The firmware update includes several steps:
  - a. Copying the files to the fixture: A progress meter displays as the files are copied to the fixture.
  - b. Verifying the files: The ETC logo displays on the top half of the screen as the fixture verifies the files. You can safely remove the USB drive at this time.
  - c. Updating the fixture: The fixture installs the updated firmware files.

## **Update All Connected Fixtures**

- 1. After you update the firmware on a fixture, verify that the fixture is not receiving DMX/RDM before you proceed.
- 2. Press the **Menu** button (**)** on the fixture, and then use the Intensity encoder to navigate through the menu: **Local Settings** > **Push Firmware**.
- 3. When the screen prompts you to confirm, press the green encoder (for the OK icon  $\checkmark$ ) to continue. The updated firmware is copied to all connected fixtures, and the screens on connected fixtures display a progress message ("Firmware RX x%").

# **Backup and Restore the Fixture Configuration**

You can save the fixture settings to a USB drive and then apply those settings to another fixture. You can also use the saved settings as a backup, and then apply the settings to the same fixture to restore it to a previous state.

## **Back Up Fixture Settings**

- 1. Insert the USB drive in the USB port on the rear of the fixture (see *User Interface on page 6*).
- 2. Press the **Menu** button (**)**, and then use the Intensity encoder to navigate through the menu: **Local Settings** > **USB** > **Save All Settings**.
- 3. The display shows the file name to be saved (for example, s4cfg00.xml). Press the green encoder (for the **Save** icon ) to save the file to the USB drive.
  - The display returns to the **USB** screen when the process is complete.
- 4. Remove the USB drive from the USB port.

## **Apply (or Restore) Fixture Settings**

- 1. Insert the USB drive that contains the fixture settings file (s4cfgxx.xml) in the USB port on the rear of the fixture (see *User Interface on page 6*).
- 2. Press the **Menu** button (**()**), and then use the Intensity encoder to navigate through the menu: **Local Settings** > **USB** > **Apply All Settings**.
- 3. When the screen prompts you to select the fixture settings file, use the Intensity encoder to navigate to the correct file and select it.
  - The display returns to the **USB** screen when the process is complete.
- 4. Remove the USB drive from the USB port.

# **Push Fixture Settings to All Connected Fixtures**

- 1. Press the **Menu** button (**(**), and then use the Intensity encoder to navigate through the menu: **Local Settings** > **Push Settings**.
- 2. When the screen prompts you to confirm, press the green encoder (for the **OK** icon ✓) to continue. The settings are copied to all connected fixtures, and the screens on connected fixtures display a confirmation message ("Config Received").

#### Store the Antenna

When transporting or storing the fixture, store the wireless antenna on the yoke to protect it .

- 1. Grasp the antenna on the ribbed section at the base and unscrew it from the fixture.
- 2. Insert the base of the antenna into the antenna storage accessory, and then snap the top of the antenna into the accessory clip.

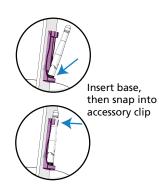

# Clean the Lens and the Fixture Housing

Clean the lens and the heat-dissipating fins on the fixture housing at least once a year to ensure optimum performance. You may need to clean more often, depending on the type of fixture use and amount of fixture use.

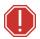

#### **WARNING:** Note the following safety warnings before cleaning:

- Allow fixture to cool completely before you clean.
- Disconnect all power and DMX cables before you clean.
- Do not spray liquids into the fixture.
- 1. Remove the shutter barrel and lens tube (A) by removing the screw (B) and the barrel rotation knob (C), and then separate the fixture and shutter barrel.
- 2. Use a clean micro-fiber cloth to clean the lens. You can use isopropyl alcohol on the cloth. However, do not spray the cleaning solution directly onto the lens or the interior of the fixture
- 3. Reinstall the shutter barrel and lens tube, and secure with the retaining bolt and the barrel rotation knob.
- 4. Clean the four sets of heat-dissipating fins on the fixture enclosure (**D**) using a soft cloth or compressed air.

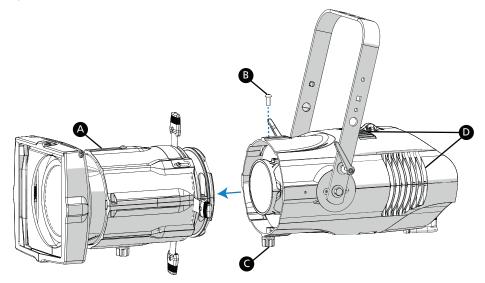

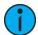

**Note:** For information on disassembling and cleaning XDLT lens tube components, see the XDLT Lens Tubes Assembly Guide, which you can download at etcconnect.com.

# **Specifications and Reference**

For current and complete compliance and specifications, see the Source Four LED Series 3 datasheet at etcconnect.com.

#### **Environment**

The Source Four LED Series 3 operates in ambient temperatures of 0°C-40°C (32°F-104°F) and is rated IP20 (for use in dry locations only).

Fixture temperature information:

- Maximum recommended ambient operating temperature: Ta=40°C (104°F)
- Maximum anticipated external surface temperature: Tmax=80°C (176°F)
- External temperature after 5 minutes of full-brightness operation at 25°C (77°F) ambient: 40°C (104°F)
- External Temperature (steady state achieved) at 25°C (77°F): 51°C (124°F)

# Weight

| Component                       | kg   | lb    |
|---------------------------------|------|-------|
| Fixture body                    | 6.76 | 14.90 |
| Shutter barrel                  | 2.11 | 4.65  |
| Fixture body and shutter barrel | 8.87 | 19.55 |

#### **Electrical**

- Operates between 100 VAC and 240 VAC at a frequency of 50/60 Hz.
- Maximum power consumption is 375 W
- Up to 4 fixtures (16 A max) may be linked via power thru connector (5 luminaires total per circuit) when used with an R20 Relay Module, ER15 Relay Module, or Unison Echo Relay Panel. Consult breaker trip curves when used with other equipment. Requires power from a non-dimmable source.
- Inrush:
  - 120 V: 40 A230 V: 80 A

| Typical Power Consumption |                        | 100 V |        | 120 V |        | 230 V |        |
|---------------------------|------------------------|-------|--------|-------|--------|-------|--------|
| Lustr X8                  | Idle Power/Current     | 6 W   | 0.10 A | 6.3 W | 0.09 A | 4.7 W | 0.06 A |
| LUSTI AO                  | Direct at Full/Current | 310 W | 3.15 A | 307 W | 2.6 A  | 305 W | 1.35 A |
| Daylight HDR              | Idle Power/Current     | 6 W   | 0.10 A | 6.3 W | 0.09 A | 4.7 W | 0.06 A |
| Dayligiit HUK             | Direct at Full/Current | 345 W | 3.45 A | 340 W | 2.85 A | 330 W | 1.5 A  |

Specifications and Reference 29

#### **RDM Parameters**

| Parameter         | Fixture             | Value  | Description                           |
|-------------------|---------------------|--------|---------------------------------------|
| Manufacturer ID   | All                 | 0x6574 | Electronic Theatre Controls           |
| Model ID          | S4LEDS3L, S4LEDS3LS | 0x0500 | ETC Source Four LED Series 3 Lustr    |
|                   | S4LEDS3D, S4LEDS3DS | 0x0501 | ETC Source Four LED Series 3 Daylight |
| DMX Personality   | All                 | 0x00E0 | 1 = Direct                            |
|                   |                     |        | 2 = Expanded                          |
|                   |                     |        | 3 = Studio                            |
|                   |                     |        | 4 = RGB                               |
|                   |                     |        | 5 = 1-channel                         |
| DMX Start Address | All                 | 0x00F0 | Range = 1–512                         |

# **Fixture Compliance**

For current and complete compliance and specifications, see the Source Four LED Series 3 datasheet at etcconnect.com.

## **FCC Compliance**

Source Four LED Series 3

(For any FCC matters):

Electronic Theatre Controls, Inc. 3031 Pleasant View Road Middleton, WI 53562 +1 (608) 831-4116 etcconnect.com

This device complies with Part 15 of the FCC Rules. Operation is subject to the following two conditions: (1) this device may not cause harmful interference, and (2) this device must accept any interference received; including interference that may cause undesired operation. Visit etcconnect.com/products for current and complete compliance information including FCC compliance.

This device contains a wireless module with the following identification numbers:

FCC ID: VU65995

#### **ISED Compliance**

This device contains a license-exempt transmitter/receiver that complies with Innovation, Science, and Economic Development Canada's license-exempt RSSs. Operation is subject to the following two conditions:

- 1. This device may not cause interference.
- 2. This device must accept any interference, including interference that may cause undesired operation of the device.

Contains IC ID: 7480A-5995

CAN ICES-005 (A)

#### Conformité ISDE

Cet appareil contient un émetteur/récepteur conforme aux CNR d'Innovation, Sciences et Développement économique Canada (ISDE) applicables aux appareils radio exempt de licence. Son fonctionnement est soumis aux deux conditions suivantes:

- 1. L'appareil ne doit pas produire d'interférences.
- 2. L'utilisateur de l'appareil doit accepter toute interférence, même si l'interférence est susceptible d'en compromettre le fonctionnement.

Contient ID IC: 7480A-5995

CAN NMB-005 (A)

# **EU Declaration of Conformity**

This product complies with the essential requirements of the Radio Equipment Directive of the European Union 2014/53/EU (RED).

This product conforms to the following standards:

- ETSI EN 300 328 v2.1.1 (2016)
- ETSI EN 301 489 v2.1.1 (2017)
- ETSI EN 301 489-18 v3.1.1 (2016)

#### **Licensed Software**

This product uses licensed software provided by third parties. Please visit etcconnect.com/licenses for licensing information.

Specifications and Reference 31

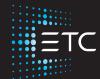